## **Setup and test of USB Tuning Adapters for Multi Driver Tuning**

The tuning dongles must be programmed with the correct description ID's in order for the Everline Tuning Utility software to work properly.

The method described here uses a ULT utility (the "*FDTI Descriptor Utility*", ULT PN 78000020).

## **Method 1: FDTI Descriptor Utility (v1.2 shown)**

Install and run the application. If a new dongle is already attached, the screen should like similar to this:

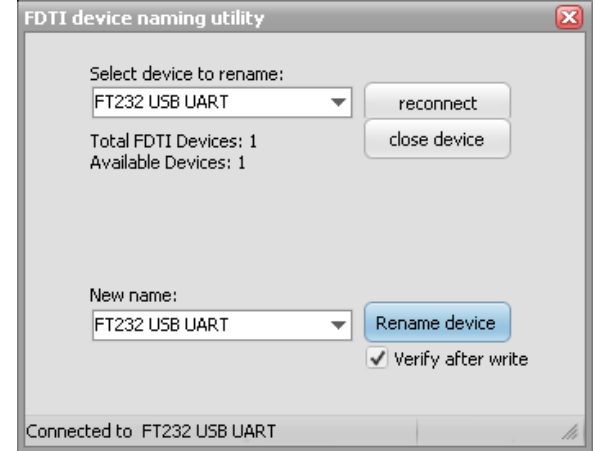

If a dongle or cable is attached after the program is running, the screen will indicate that the new device is being identified:

For further assistance or ordering information please contact Universal Lighting Technologies @ 1-800-BALLAST or visit our website at <http://www.universaldouglas.com/>

## **FDTI Descriptor Utility (continued)**

After the device has been identified, make sure it is selected in the top drop-down box. (If only one device is attached it is automatically selected).

Next, select the new description ID to use in the lower drop-down box. This box is pre-filled with the names required with the Tuning Utility. In the example shown below, we are programming the device as a "*ULT Tuning Adapter 01*".

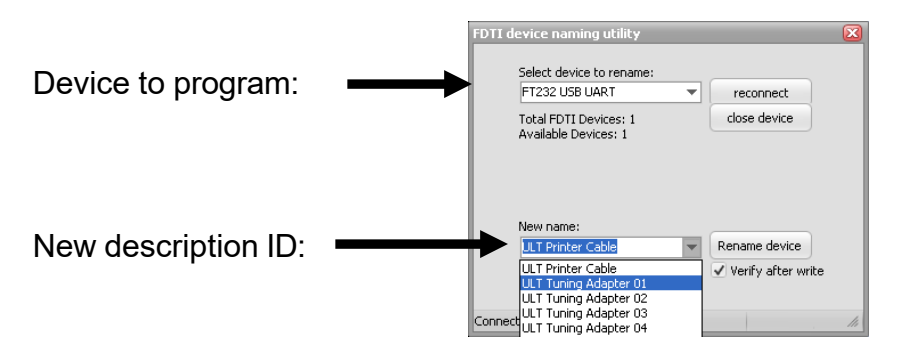

When ready, click the "**Rename device**" button. After a short delay, the top drop-down box will go blank and the utility will re-scan the USB device for verification:

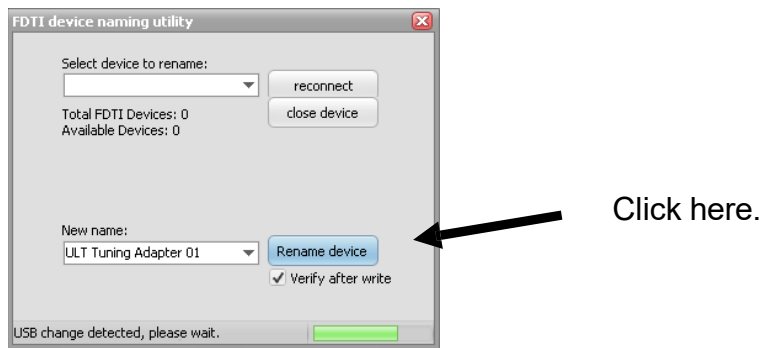

If programmed correctly, the new descriptor ID will now be listed in the top drop-down box.

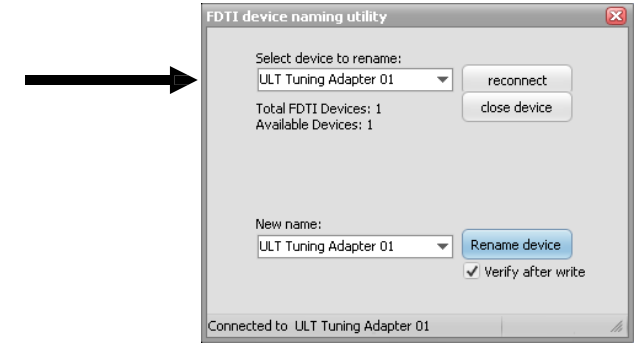

For further assistance or ordering information please contact Universal Lighting Technologies @ 1-800-BALLAST or visit our website at <http://www.universaldouglas.com/>